## **MDCPS STUDENTS!**

## MAKE PAYMENTS FOR YOUR SCHOOL ACTIVITIES ONLINE WITH:

ONLINE SCHOOL PAYMENTS (OSP)

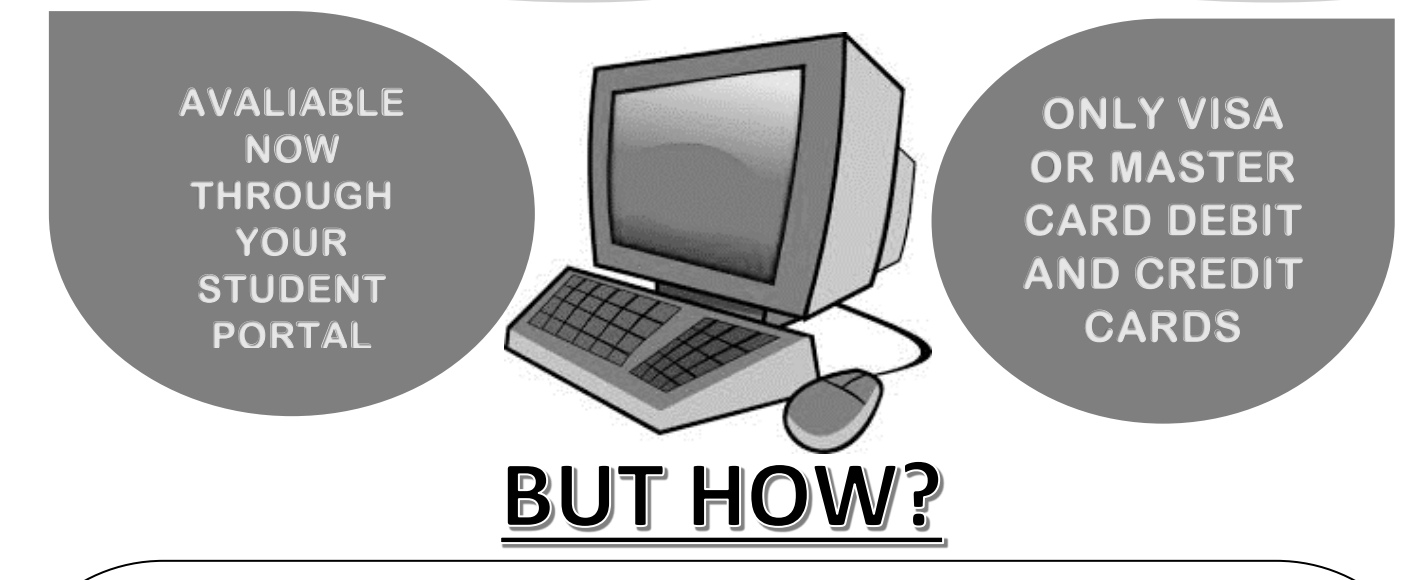

**1. LOG INTO STUDENT PORTAL**

**2. CLICK ON APPS/SERVICES/SITES** 

**3. SCROLL DOWN AND SELECT OSP (ONLINE STUDENT PAYMENT)** 

**4. FROM THE SCHOOLS MENU SELECT SECONDARY SCHOOL** 

**5. SCROLL DOWN AND CLICK ON BARBARA GOLEMAN SENIOR HIGH 7751** 

**6. SELECT ANY ACTIVITIES YOU ARE PARTICIPATING IN BY CLICKING THE ACTIVITY NAME**

**7. ON THE ITEM PAGE, SELECT ADD TO CART** 

**8. AFTER BEING SENT TO THE SHOPPING CART PAGE, SELECT CONTINUE SHOPPING (REPEAT STEPS 6 & 7) OR CHECKOUT**

**9. ASSIGN STUDENT PROFILE TO ACTIVITY BY SELECTING STUDENT NAME FROM THE DOWNDROP MENU**

**10. FOLLOW THROUGH CHECKOUT PROCESS ON SITE**

**11. ON THE ADDRESS PAGE, MAKE SURE TO USE THE BILLING ADDRESS ASSOCIATED WITH YOUR CREDIT CARD**

**12. PRINT OR SAVE THE PAYMENT RECEIPT FOR YOUR RECORDS**